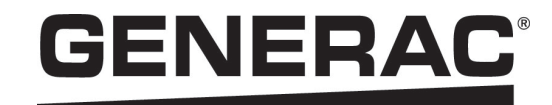

# *Installation Manual*

*Generac PWRmanager 12 Relay Load Controller*

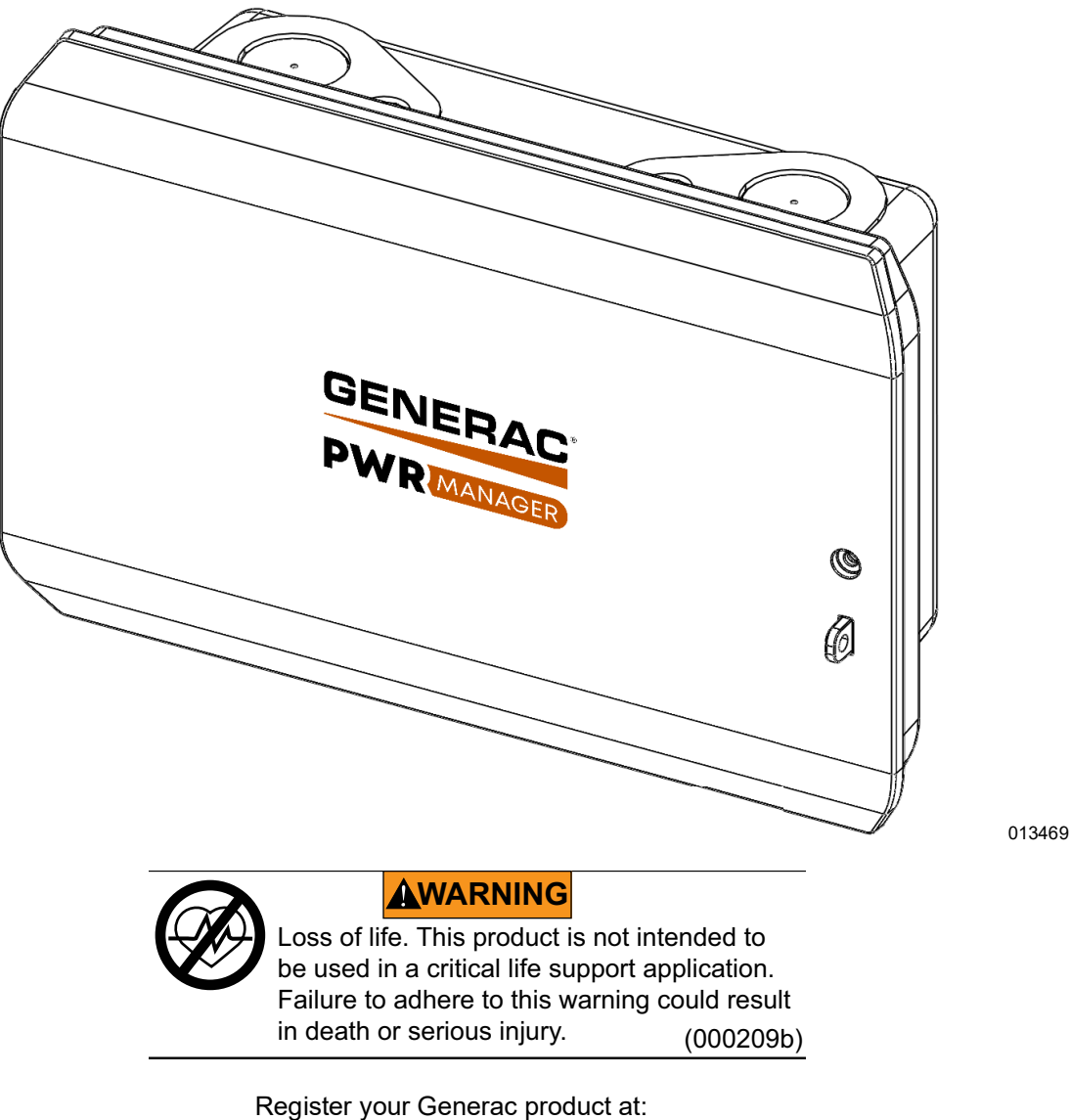

**<https://pwrfleet.generac.com>** 1-888-GENERAC

Register your Generac product at: (888-436-3722)

Para español, visita: <u>http://www.generac.com/service-support/product-support-lookup</u> (1-888-436-3722) **Pour le français, visiter: <http://www.generac.com/service-support/product-support-lookup>**

*SAVE THIS MANUAL FOR FUTURE REFERENCE*

#### **Use this page to record important information about your Generac Product**

Record the information found on your unit data label on this page. See *Serial Number Location*.

When contacting an Independent Authorized Service Dealer (IASD) or Generac Customer Service, always supply the complete model number and serial number of the unit.

#### **Table 1: PWRmanager 12 Relay Load Controller Important Information**

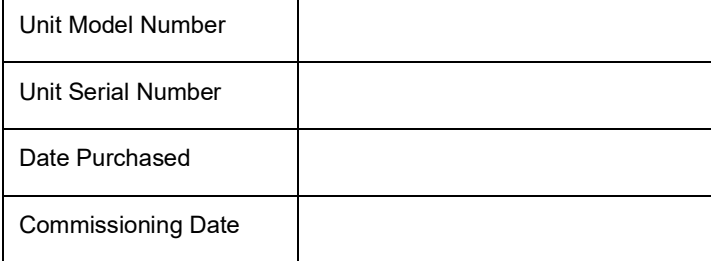

### **AWARNING**

**CANCER AND REPRODUCTIVE HARM**

www.P65Warnings.ca.gov.

(000393a)

## **Table of Contents**

## *Section 1: Introduction & Safety Rules*

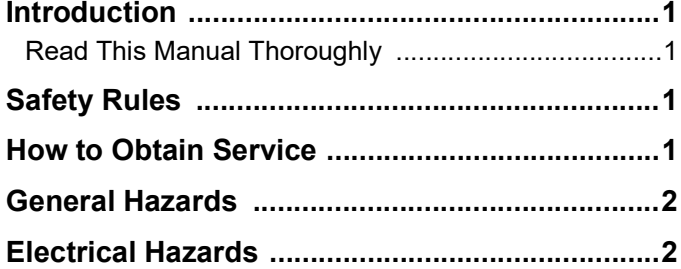

#### *Section 2: General Information*

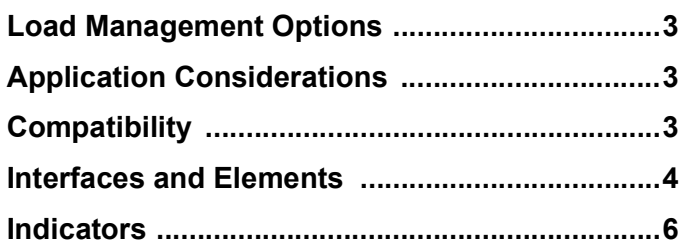

#### *Section 3: Installation*

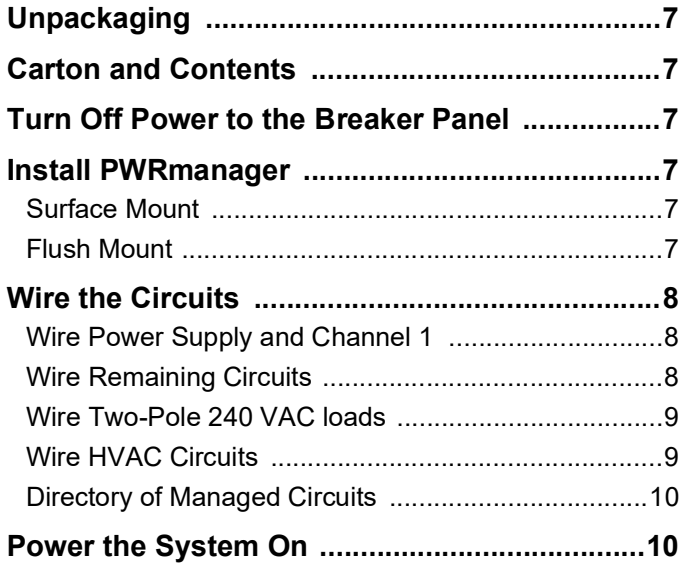

### *Section 4: Configure Load Management*

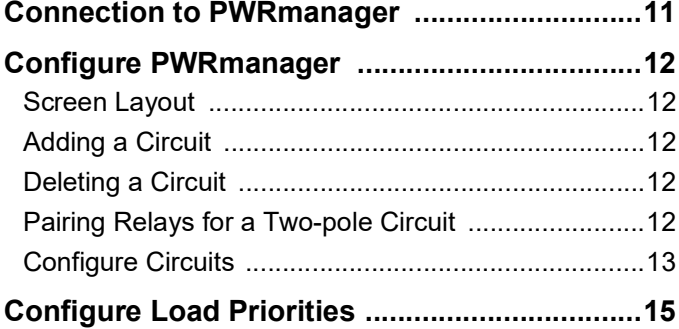

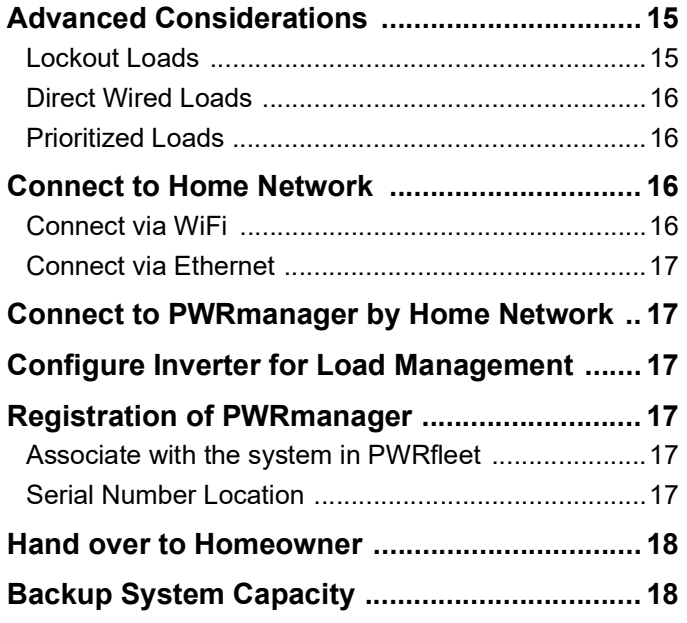

### *Section 5: Testing & Troubleshooting*

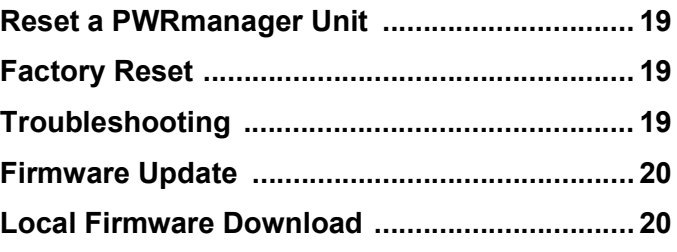

#### *Section 6: Specifications*

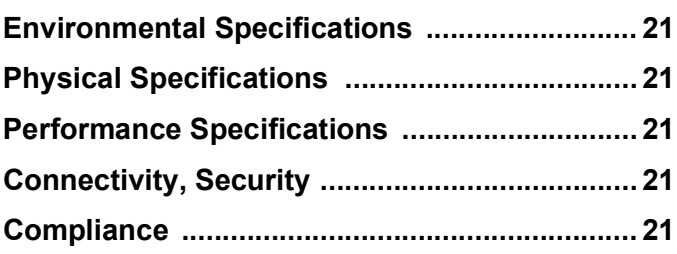

## *Section 7: Dimensions and Drawings*

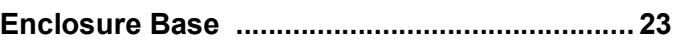

#### *Section 8: Applications*

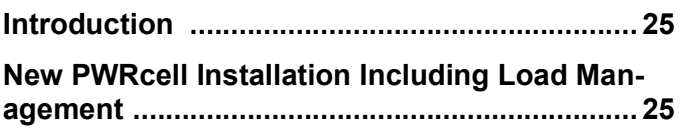

**This page intentionally left blank.**

## *Section 1: Introduction & Safety Rules*

## **Introduction**

Thank you for purchasing a Generac PWRcell® product.

The Generac PWRmanager is a load management panel that connects to the main breaker panel and coordinates with your PWRcell Inverter to provide flexible backup power in a cost-effective way.

This manual provides instructions for installing the PWRmanager, including mounting, wiring, configuration, and integration with the PWRcell system.The companion document to this installation manual is the Generac PWRmanager Owner's manual. See the owner's manual for information on day-to-day use, and configuration that customers may wish to do on their own.

The information in this manual is accurate based on the products produced at the time of publication. The manufacturer reserves the right to make technical updates, corrections, and product revisions at any time without notice.

#### **Read This Manual Thoroughly**

#### **AWARNING**

could result in death or serious injury. <sub>(000100a)</sub> Consult Manual. Read and understand manual completely before using product. Failure to completely understand manual and product

If any section of this manual is not understood, contact the nearest Independent Authorized Service Dealer (IASD) or Generac Customer Service at 1-888-436-3722 (1-888-GENERAC), or visit *<www.generac.com>* for starting, operating, and servicing procedures. The owner is responsible for proper maintenance and safe use of the unit.

SAVE THESE INSTRUCTIONS for future reference. This manual contains important instructions that must be followed during placement, operation, and maintenance of the unit and its components. Always supply this manual to any individual that will use this unit, and instruct them on how to correctly start, operate, and stop the unit in case of emergency.

## **Safety Rules**

The manufacturer cannot anticipate every possible circumstance that might involve a hazard. The alerts in this manual, and on tags and decals affixed to the unit, are not all inclusive. If using a procedure, work method, or operating technique that the manufacturer does not specifically recommend, verify that it is safe for others and does not render the equipment unsafe.

Throughout this publication, and on tags and decals affixed to the unit, DANGER, WARNING, CAUTION, and

NOTE blocks are used to alert personnel to special instructions about a particular operation that may be hazardous if performed incorrectly or carelessly. Observe them carefully. Alert definitions are as follows:

#### **DANGER**

Indicates a hazardous situation which, if not avoided, will result in death or serious injury.

(000001)

#### **AWARNING**

Indicates a hazardous situation which, if not avoided, could result in death or serious injury.

(000002)

### **ACAUTION**

Indicates a hazardous situation which, if not avoided, could result in minor or moderate injury.

(000003)

**NOTE:** Notes contain additional information important to a procedure and will be found within the regular text of this manual.

These safety alerts cannot eliminate the hazards that they indicate. Common sense and strict compliance with the special instructions while performing the action or service are essential to preventing accidents.

### **How to Obtain Service**

For assistance, contact the nearest Independent Authorized Service Dealer (IASD) or Generac Customer Service at 1-888-436-3722 (1-888-GENERAC), or visit *<www.generac.com>*.

When contacting an IASD or Generac Customer Service, always supply the complete model and serial number of the unit as given on its data decal located on the unit. Record the model and serial numbers in the spaces provided on the front cover of this manual.

## **General Hazards**

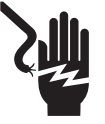

#### **DANGER**

Electrocution. Do not wear jewelry while working on this equipment. Doing so will result in death or serious injury.

(000188)

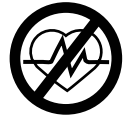

### **AWARNING**

(000209b) Loss of life. This product is not intended to be used in a critical life support application. Failure to adhere to this warning could result in death or serious injury.

#### **AWARNING**

Electric shock. Only a trained and licensed electrician should perform wiring and connections to unit. Failure to follow proper installation requirements could result in death, serious injury, and equipment or property damage.

(000155a)

#### **AWARNING**

Equipment damage. Only qualified service personnel may install, operate, and maintain this equipment. Failure to follow proper installation requirements could result in death, serious injury, and equipment or property damage.

(000182a)

- **•** Only competent, qualified personnel should install, operate, and service this equipment. Strictly comply to local, state, and national electrical and building codes. When using this equipment, comply with regulations established by the National Electrical Code (NEC), CSA Standard; the Occupational Safety and Health Administration (OSHA), or the local agency for workplace health and safety.
- **•** Protection against lightning surges in accordance with local electric codes is the responsibility of the installer.

**NOTE:** Lightning damage is not covered by warranty.

- **•** Never work on this equipment while physically or mentally fatigued.
- **•** Any voltage measurements should be performed with a meter that meets UL3111 safety standards, and meets or exceeds overvoltage class CAT III.

### **Electrical Hazards**

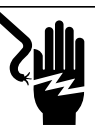

#### **DANGER**

Electrocution. Water contact with a power source, if not avoided, will result in death or serious injury.

(000104)

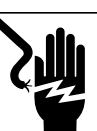

## **DANGER**

(000145) Electrocution. In the event of electrical accident, immediately shut power OFF. Use non-conductive implements to free victim from live conductor. Apply first aid and get medical help. Failure to do so will result in death or serious injury.

#### **AWARNING**

Electrocution. PWRmanager Touch-Safe cover should be removed by a qualified technician only. Removing the Touch-Safe cover could result in death, serious injury, or equipment or property damage.

(000745a)

## *Section 2: General Information*

#### **Load Management Options**

Load management systems are designed to prevent a power source such as an inverter from being overloaded by large appliance loads. Options include:

- **•** Smart Management Modules (SMMs)
- **•** Smart A/C Module (SACM) (found in PWRview transfer switch)
- **•** Advanced Load Controller: PWRmanager

When using the PWRmanager in a system, it will control 12 circuits and two HVAC thermostat channels. Additional circuits can be managed by adding SMMs and configuring for lockout.

Do not use SACM circuits when using PWRmanager; instead use the PWRmanager's HVAC thermostat circuits.

### **Application Considerations**

Overload on the power source is determined by AC power signal fluctuations.

The PWRmanager can control 12 AC single pole circuits and interrupt two HVAC thermostat low voltage circuits.

For digital thermostats where a 24 VAC thermostat wire is not available, interrupt the unit's power source by wiring through one of the 12 power relays in the PWRmanager.

## **Compatibility**

The PWRmanager is compatible with the XVT series 2 phase inverters. For Whole Home Backup applications, the PWRcell ATS is also recommended.

## **Interfaces and Elements**

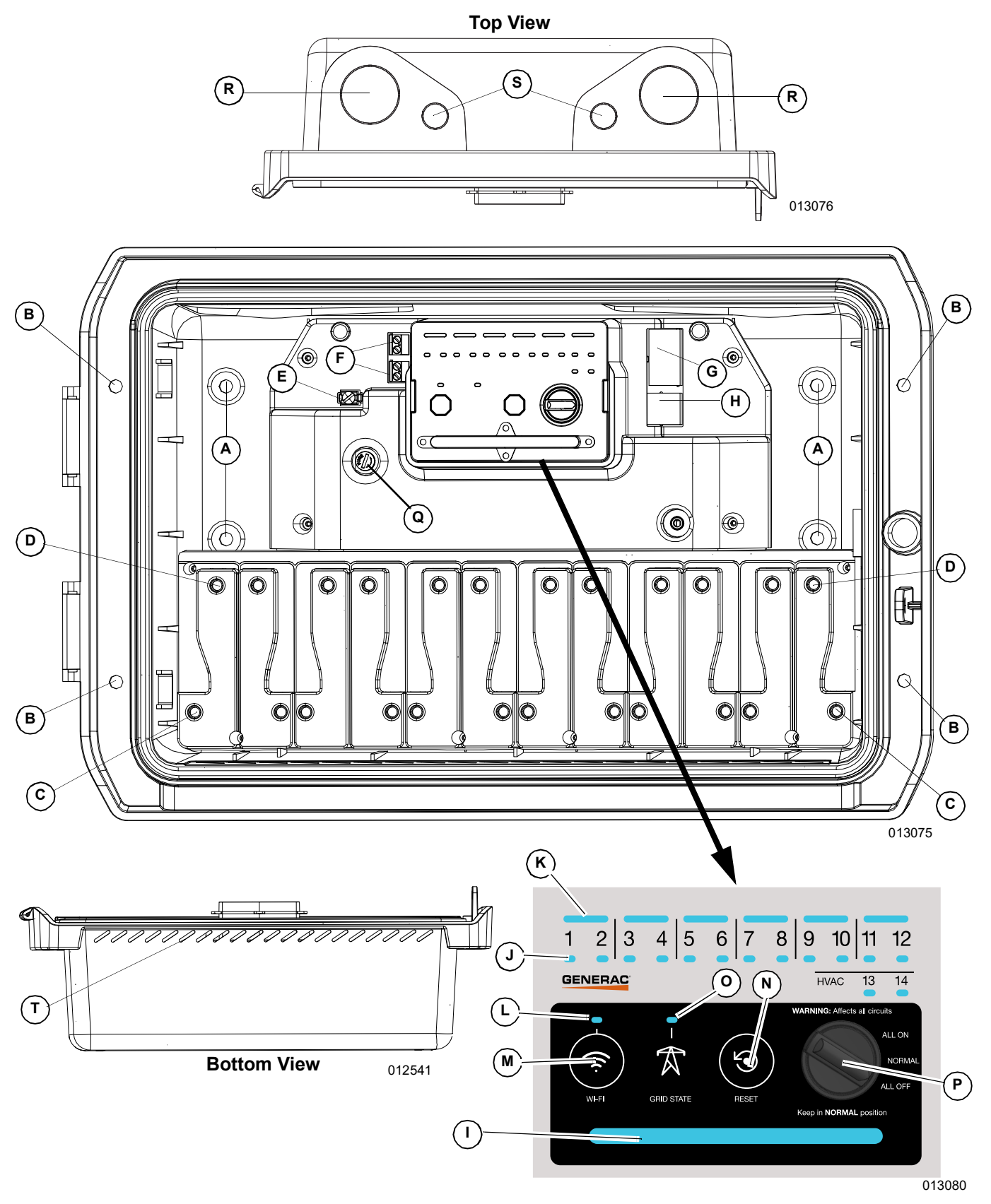

*Figure 2-1. Interfaces and Elements*

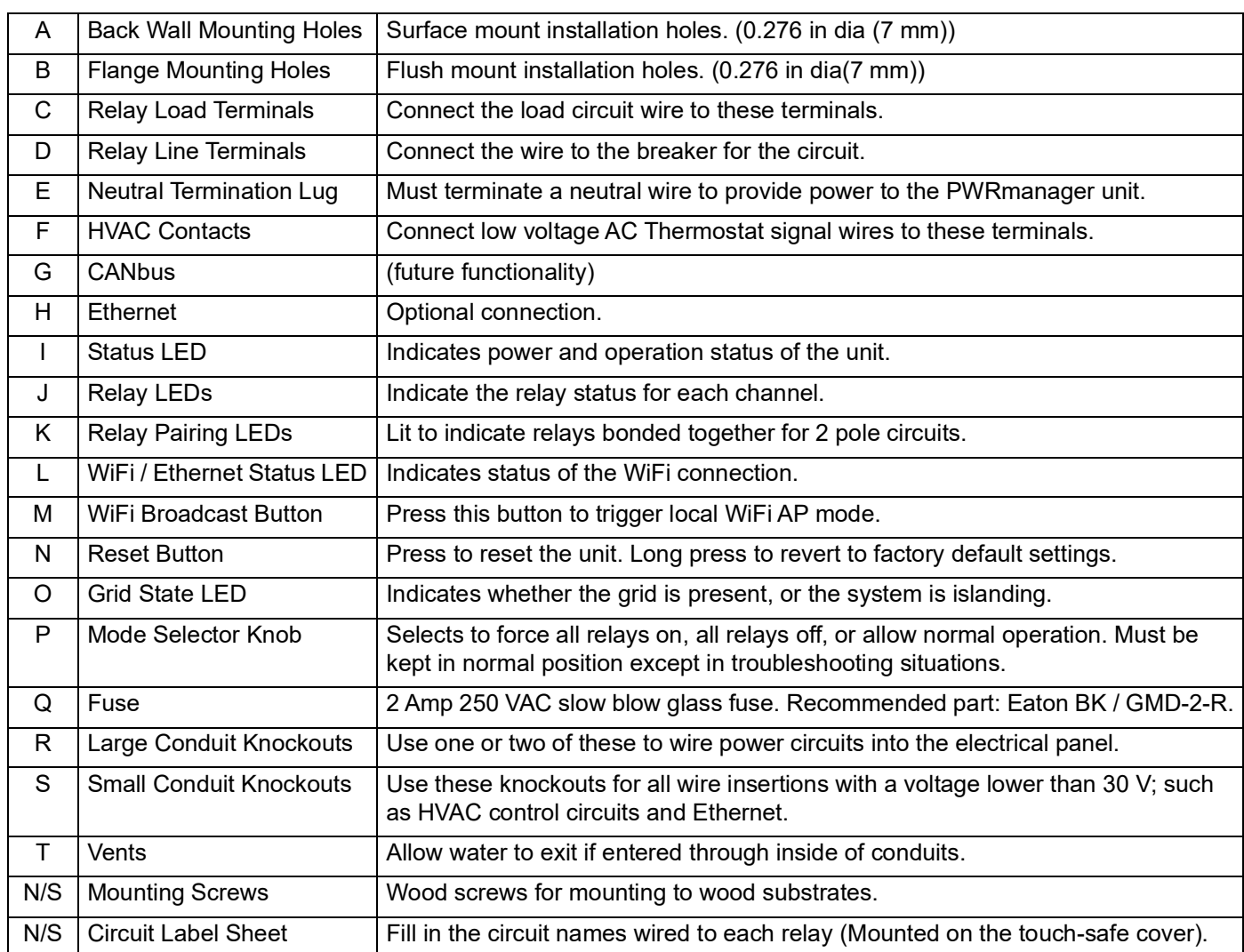

## **Indicators**

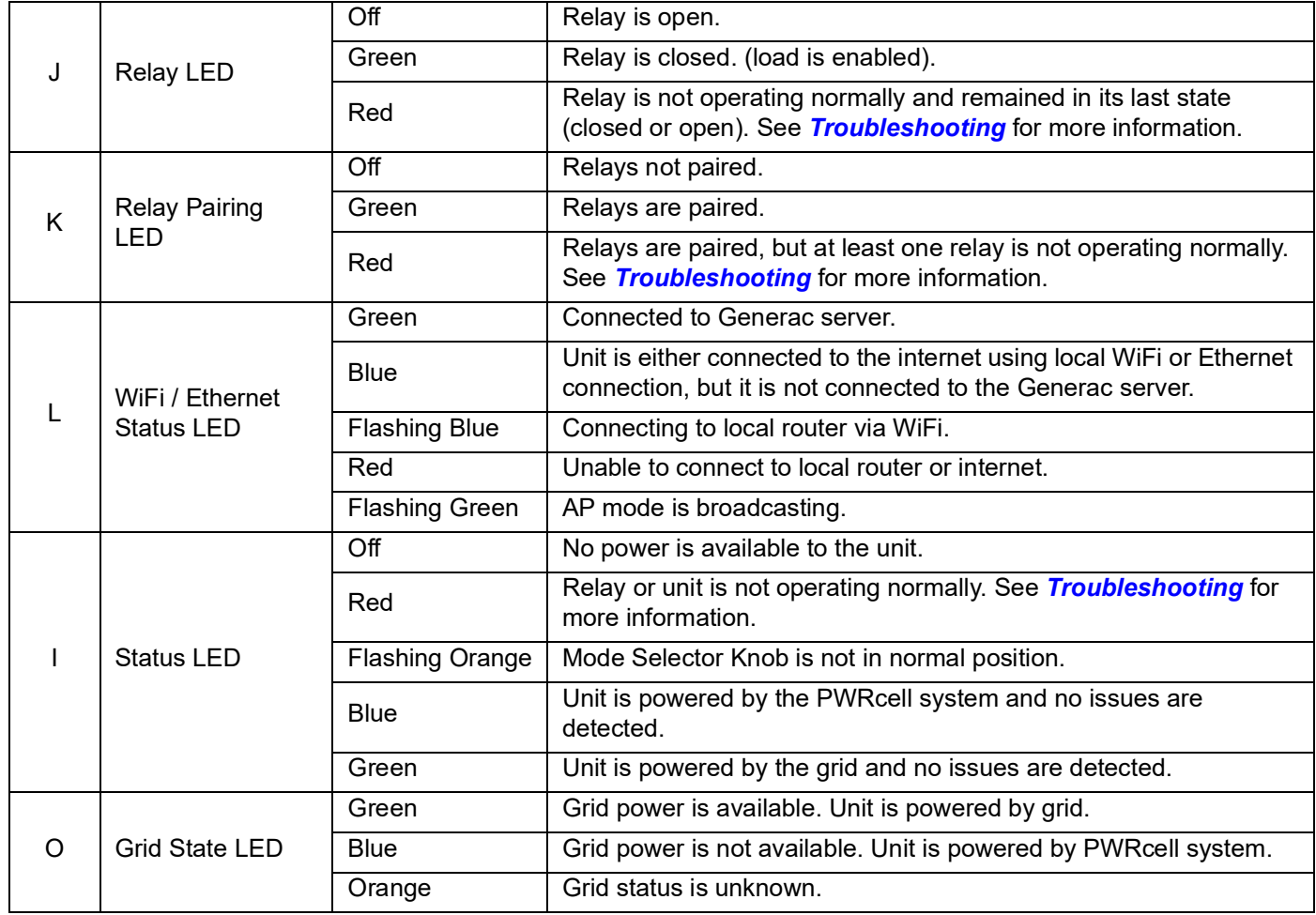

## *Section 3: Installation*

## **Unpackaging**

Open the carton and remove the PWRmanager unit.

Thoroughly inspect each component for damage and match carton contents to contents table below. If shipping carton shows damage as well as the contents, report damage to shipper before accepting the shipment.

If shipping package is undamaged, but any components are damaged, contact customer support.

## **Carton and Contents**

Confirm package contents.

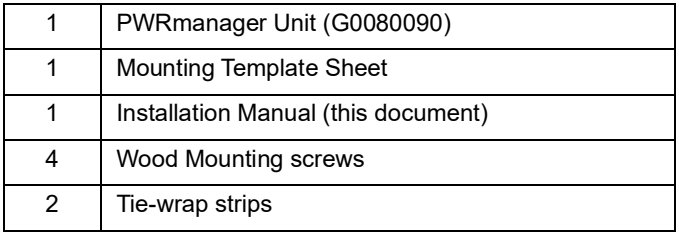

See *Figure 3-1*. For later steps in installation, access to the internal areas of the PWRmanager will be necessary. Open the lid (A) of the unit and remove the touch-safe cover (B) by prying between the catch and the right-hand wall, and pulling directly outward.

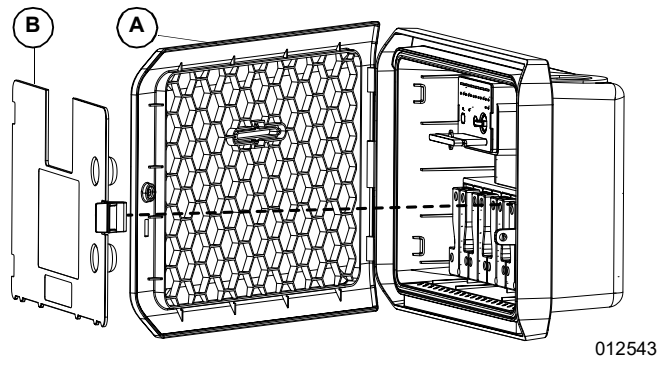

*Figure 3-1. Remove Touch-safe Cover*

## **Turn Off Power to the Breaker Panel**

#### **WARNING**

(000155a) Electric shock. Only a trained and licensed electrician should perform wiring and connections to unit. Failure to follow proper installation requirements could result in death, serious injury, and equipment or property damage.

Turn off the power to the main electrical breaker panel.

## **Install PWRmanager**

**NOTE:** When installing outdoors, unit must be oriented with the conduit knockouts upward. Use watertight conduit hubs.

**NOTE:** Ensure that water does not enter the unit through the conduit openings from the breaker panel.

See *Figure 3-2*. Prior to installing the unit, drill or knockout conduit holes in the breaker panel floor to match the conduit spacing (Q) of the PWRmanager. Drill or knockout as needed on the PWRmanager as well. Prepare the conduit pieces, and knockout hubs.

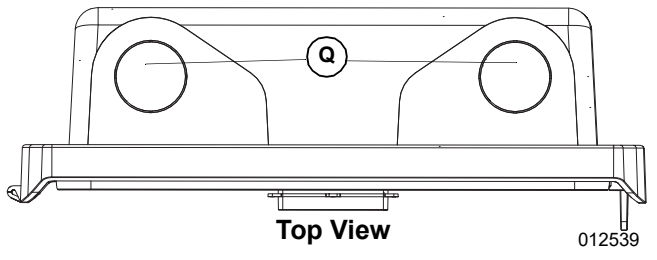

*Figure 3-2. Conduit Knockouts*

#### **Surface Mount**

See *Figure 3-3*. When installing on a cinderblock, brick, or concrete wall, drill through the mounting holes in the back (A), and use suitable concrete anchors (not provided) to fasten unit to the wall. (recommend 1/4 in bolt)

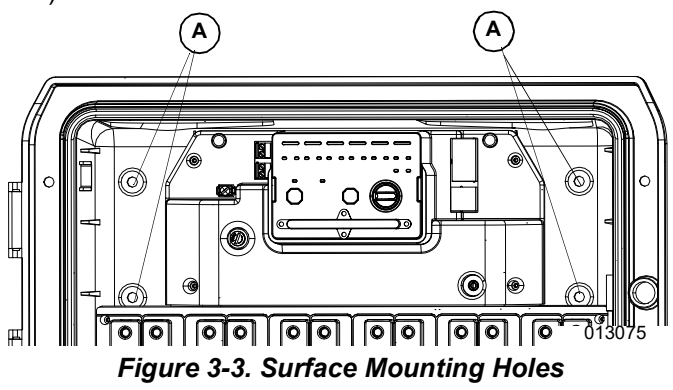

#### **Flush Mount**

See *Figure 3-4*. When installing between studs through a drywall sheet, follow instructions below:

- **1.** Use the mounting template sheet to cut the hole in the drywall.
- **2.** Using the provided wood screws, fasten the unit to the studs on both sides through mounting holes (B).

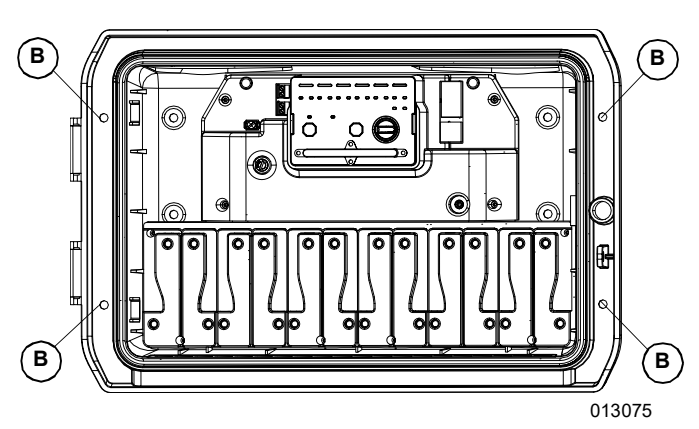

*Figure 3-4. Flush Mounting Holes*

#### **Wire the Circuits**

Without applying power to the system, continue with the following steps. See *Advanced Considerations* for important information on selection of circuits to wire through the PWRmanager. Use Field wire rated for at least 90C and 14AWG.

#### **Wire Power Supply and Channel 1**

See *Figure 3-5*. Run a neutral wire (#14 AWG) from the neutral bar in the breaker panel to the neutral lug (E) in the unit. Tighten the lug to **25 in-lb** (3 N-m).

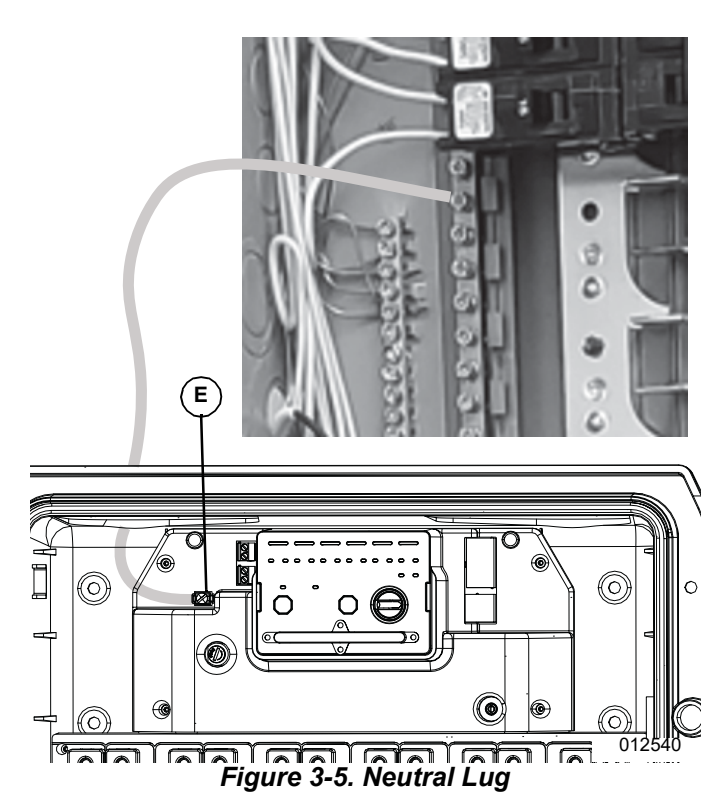

See *Figure 3-6*. In the breaker panel, remove the selected circuit wire from its breaker. If necessary, apply a wire nut and add a wire to route it through the conduit

into the PWRmanager. Terminate it on the load terminal for channel 1. Torque all lugs to appropriate specification listed in *Table 3-1*.

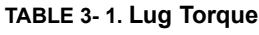

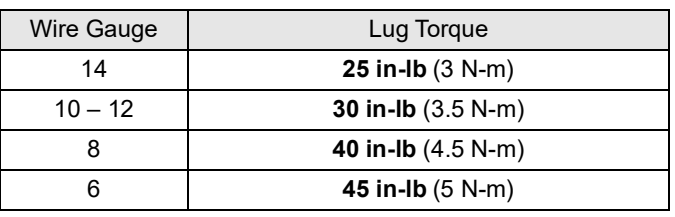

**NOTE:** If connections are not allowed in the panel according to the local AHJ, use a separate junction box for extending wires.

Run a separate wire of a suitable gauge from the line terminal of channel 1 up to the breaker from where the load wire was removed.

**NOTE:** Channel 1 and the neutral terminal must be wired to provide power to the PWRmanager unit.

**Important: Channel 1 and Channel 2 must be wired and must be on separate phases to correctly measure power for all circuits.**

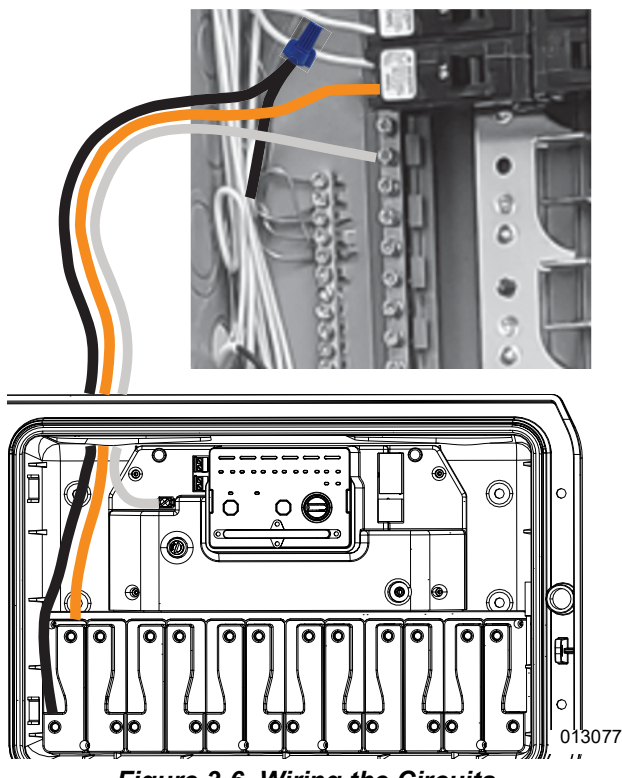

*Figure 3-6. Wiring the Circuits*

#### **Wire Remaining Circuits**

See *Figure 3-7*. For each additional circuit to be wired, remove the selected wire from the breaker and route it into the PWRmanager. Run a separate wire of a suitable gauge back to the breaker from the line terminal for the same channel. Follow the same procedures as for the first circuit.

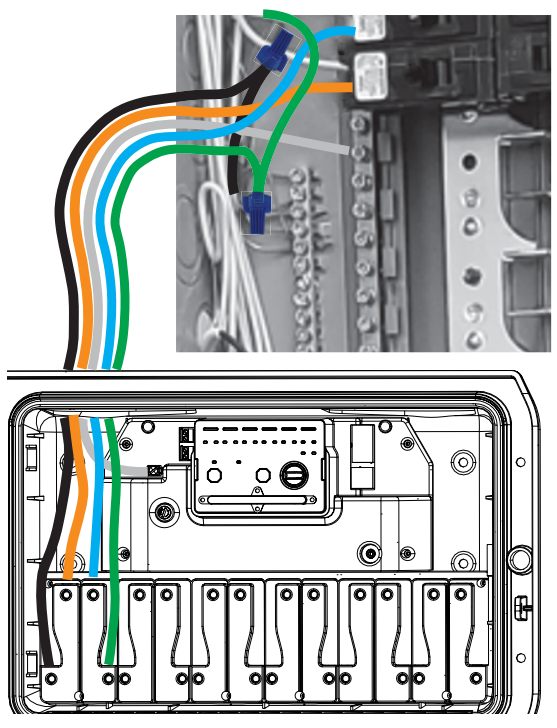

*Figure 3-7. Wiring Multiple Circuits*

#### **Wire Two-Pole 240 VAC loads**

See *Figure 3-8*. When wiring a two-pole load, you must run the two wires to bonding-capable relay pairs:

1&2, 3&4, 5&6, 7&8, 9&10, 11&12.

For example, it is not possible to pair relays 2 and 3.

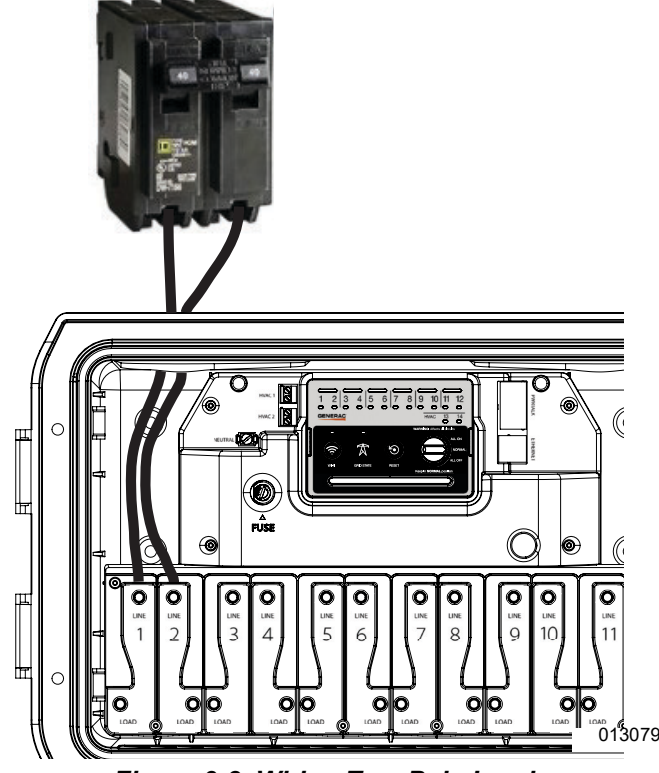

*Figure 3-8. Wiring Two-Pole Loads*

See *Figure 3-9*. To avoid any unsafe conditions when first configuring the unit for operation, turn the mode selector knob (A) to All Off until the relay pairing has been done. This will prevent any unintended connections while in commissioning.

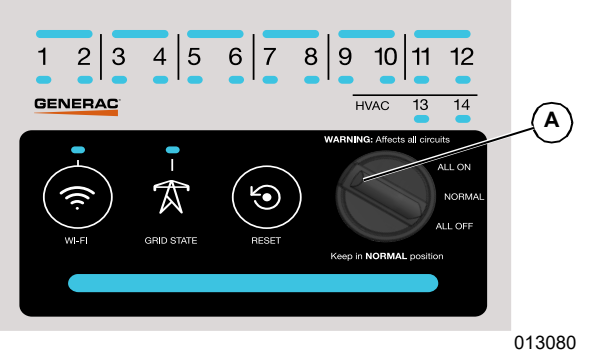

*Figure 3-9. Turn Selector Knob to All Off*

See *Pairing Relays for a Two-pole Circuit* for details on how to pair them.

**NOTE:** Multi-wire branch circuits must be wired to the PWRmanager as 2-pole 240 V circuits.

#### **Wire HVAC Circuits**

013078

**Important:** Only wire low voltage circuits through the HVAC relays. Do not wire line-voltage baseboard heaters through these relays. Failure to do so will result in equipment damage.

See *Figure 3-10*. To wire the HVAC circuits, run wires from the thermostat in the home to the PWRmanager through one of the smaller conduit openings (R).

**NOTE:** Low voltage wiring (HVAC, Ethernet) needs to be routed through separate conduits from the AC lines. The smaller conduit openings (R) can be used for this purpose.

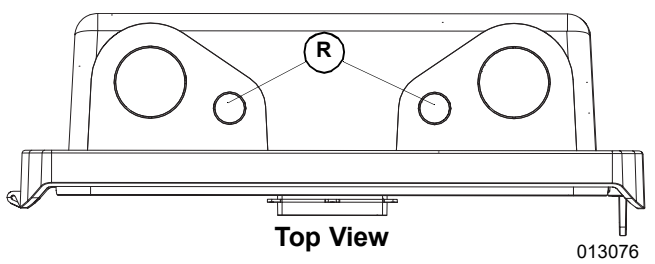

*Figure 3-10. Small Conduit Openings*

See *Figure 3-11*. For each thermostat set of wires, interrupt one of the signal wires through one of the relays (F) and leave the other wire intact and carrying on to the HVAC equipment.

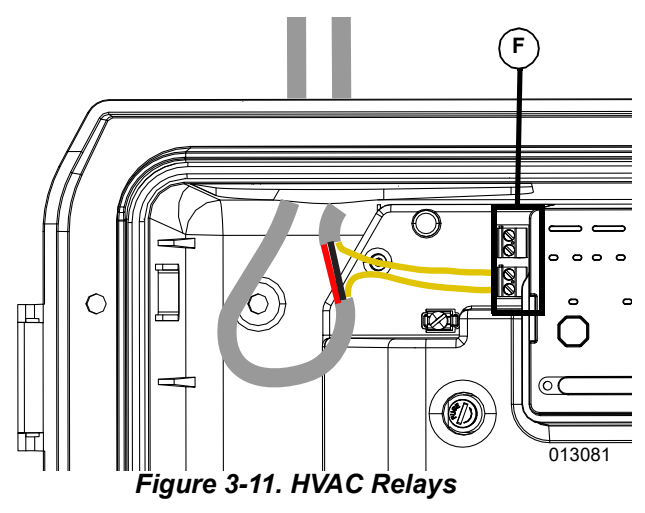

For air conditioning units, interrupt the yellow wire through the HVAC relay.

If the thermostat does not have a low voltage demand signal, it will be necessary to control the HVAC load by interrupting the equipment's branch circuit wiring instead of the thermostat signal.

#### **Directory of Managed Circuits**

Fill out the circuit directory label on the touch safe cover with controlled branch circuits or devices in accordance with NEC Article 750.50.

## **Power the System On**

Confirm wiring, then put the touch-safe cover back over the relay wiring area and ensure the catch is firmly engaged.

Ensure the Mode Selector Knob is in "All Off", then apply power to the system.

Confirm the unit status LED indicates flashing orange to show the unit is operating, but the Mode Selector Knob is not in "Normal" position.

Without making any changes, proceed to *Section 4: Configure Load Management*.

## *Section 4: Configure Load Management*

### **Connection to PWRmanager**

Connect directly to the PWRmanager's broadcast WiFi network from a mobile device or laptop following the steps below.

- **1.** See *Figure 4-1*. Open the device's WiFi configuration tab, find a PWRmanager-xxxxxx WiFi Access Point (AP), and connect to it. Look on the label for the required password.
- **2.** Open a browser on your device and point at IP address: http://10.10.10.10 to open the configuration web interface tool. In the prompt that appears, enter "admin" as the user name and the password from the label (see *Figure 4-1* and **Figure 4-2)** for the PWRmanager's Web Interface.

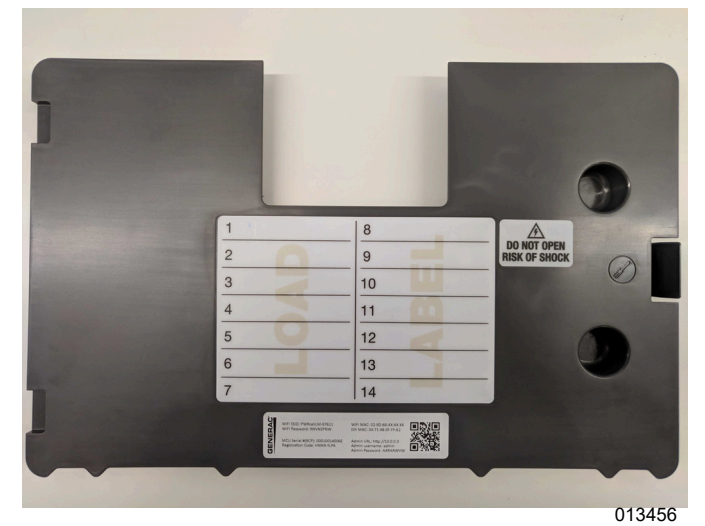

*Figure 4-1. Touch Safe Cover*

If the unit's WiFi has previously been configured, it may no longer be broadcasting the local AP network. To trigger it to broadcast that network once more, press the WiFi button. The WiFi LED will begin to flash green indicating it is ready to connect locally.

Now it is possible to connect to the local AP network using the steps above. After twenty minutes, if still not connected to the unit, the AP mode broadcast will stop, and the unit will connect to the home WiFi network if it has a valid configuration for it. The WiFi LED / Ethernet will indicate this condition. A landing page should appear similar to *Figure 4-2*.

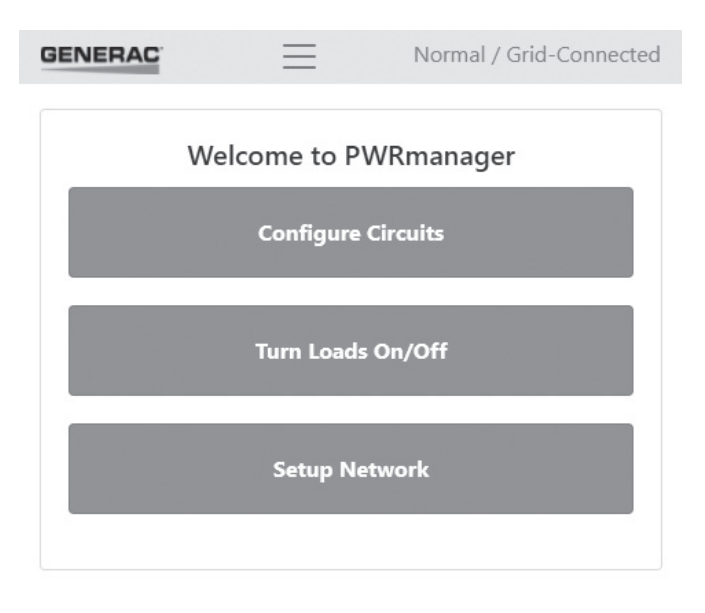

| RCPn: 000100140064              |        |  |
|---------------------------------|--------|--|
| RCPn Code: PPYU-FRKA            |        |  |
| Serial Number: LM1260-0000035   |        |  |
| Registration Code: YTVW-E4EE    |        |  |
| Short ID: 55350                 |        |  |
| WIFI MAC: 00:9D:6B:7D:35:F6     |        |  |
| Ethernet MAC: 04:71:4B:0F:FF:58 |        |  |
| Hardware Version: 012_00031AC   |        |  |
| Firmware Version: 0.3.0         |        |  |
|                                 | 013458 |  |

*Figure 4-2. PWRmanager Web Interface*

## **Configure PWRmanager**

Tap the configure circuits button to see the configure tab in the PWRmanager's web interface. It will show one circuit. It is possible to configure that circuit or add more.

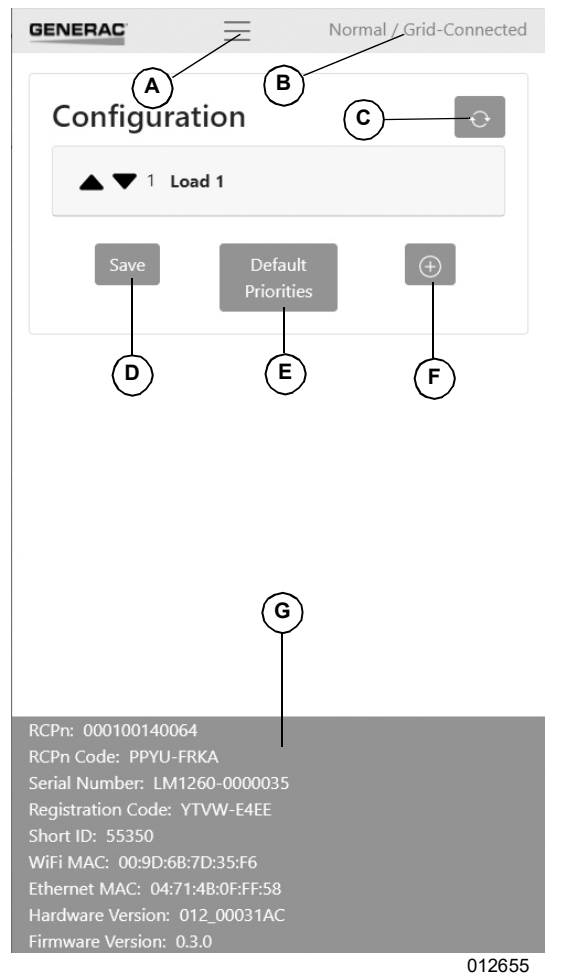

*Figure 4-3. Configure PWRmanger*

#### **Screen Layout**

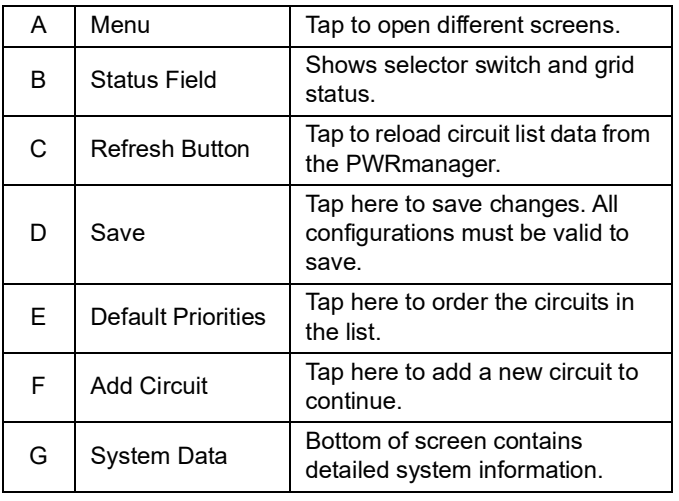

#### **Adding a Circuit**

To add an additional circuit to be configured, tap on the "+" button.

#### **Deleting a Circuit**

To delete a circuit configuration, open the expanded configuration section for it, and tap on the garbage can icon to delete it. All configuration data will be erased when a circuit is deleted.

#### **Pairing Relays for a Two-pole Circuit**

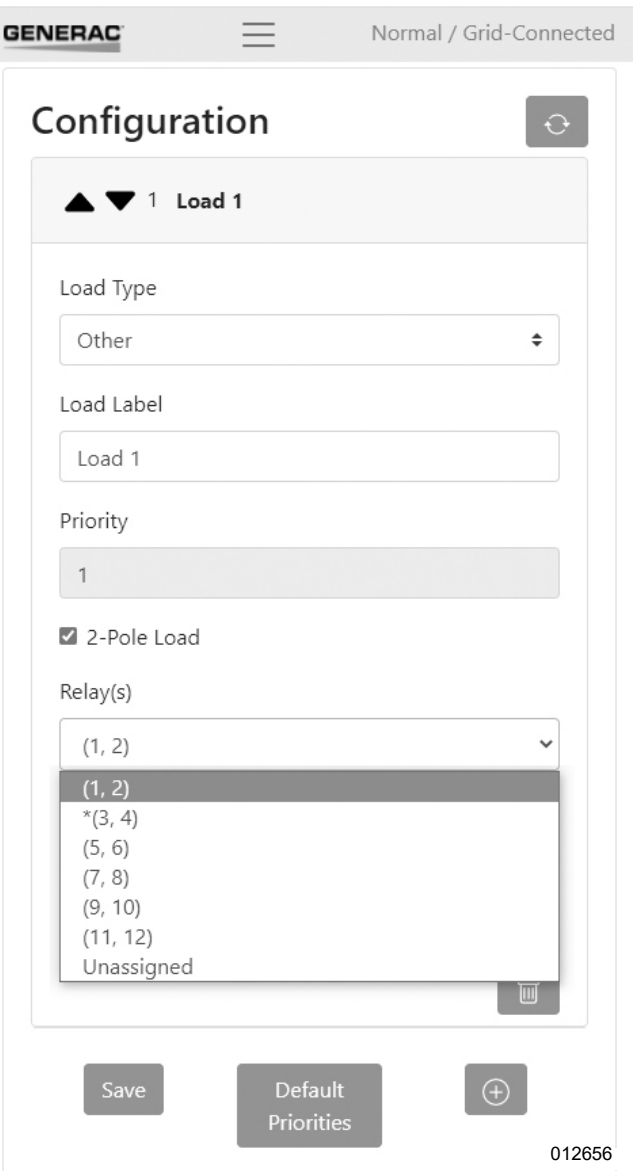

*Figure 4-4. 2 Pole Relay Menu*

- **1.** See *Figure 4-4*. Tap to select the circuit. The detailed configuration view will open for that circuit.
- **2.** Tap to select 2-Pole Load.
- **3.** Tap the "Relay(s)" dropdown list box and select the relay pair from the 6 shown.
- **4.** Tap Save. This circuit is now a paired relay set.
- **5.** Confirm on the PWRmanager unit that the paired relay LED is lit to show the relays are bonded.

Continue making other configurations for this circuit or move on to another circuit.

Pair all two pole circuit relays needed and confirm the paired LED for each is lit. Once all two-pole relays are paired it is a good time to move the Mode Selector Knob to Normal.

#### **Test Paired Relay Circuit**

| $\cdots$<br>$\sim$ $\sim$<br><br>Normal / Grid-Connected<br><b>GENERAC</b>                                                              |        |
|----------------------------------------------------------------------------------------------------|--------|
| Loads                                                                                                    |        |
| $0.00$ kW Heat Pump 2nd Floor (Manual) $\bigcirc$                                                                                       |        |
| State:<br>Open<br>Typical Power: 0.00 kW                                                                                                |        |
| 0.00 kW EV Charger                                                                                                    |        |
| RCPn: 000100140064                                                                                                    |        |
| RCPn Code: PPYU-FRKA<br>Serial Number: LM1260-0000035<br>Registration Code: YTVW-E4EE<br>Short ID: 55350<br>WiFi MAC: 00:9D:6B:7D:35:F6 |        |
| Ethernet MAC: 04:71:4B:0F:FF:58<br>Hardware Version: 012_00031AC<br>Firmware Version: 0.3.0                                             | 012657 |

*Figure 4-5. Test the Paired Relay Circuit*

- **1.** See *Figure 4-5*. Tap on the Control tab in the web interface.
- **2.** Select the circuit to be tested.
- **3.** Tap or slide the toggle button to turn the circuit on, then off again.
- **4.** Note the LEDs in the unit for the circuit being controlled.
- **5.** Note the connected loads going on and off.

#### **Configure Circuits**

See *Figure 4-6*. Configure the parameters listed. When finished, make sure to tap on the save button.

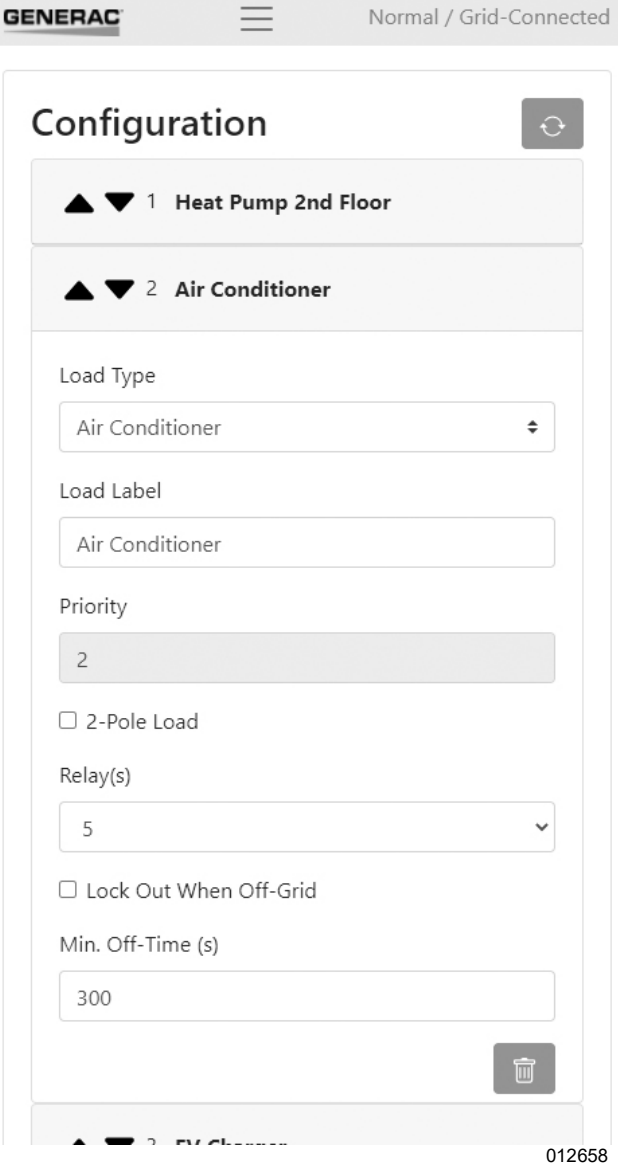

*Figure 4-6. Configuring the Circuits*

#### **Load Label**

Tap on the Circuit Name field and enter a text label up to 39 characters long. This will display for the homeowner when they are viewing their circuits in the PWRview app.

#### **Load Type**

See *Figure 4-7*. Select the category for the load from the list provided. If a suitable choice is not shown select "other". It is also suggested to use the category "mixed circuit" if there is no specific type of load on that circuit.

The category field is helpful for setting up the initial priority for the circuits. The fixed default priority order can be seen in the selection box. The higher up the list, the higher priority that circuit is given based on the type of appliance or circuit.

For example, if a refrigerator is selected, it will be set as one of the highest priorities when the default priority button is pressed.

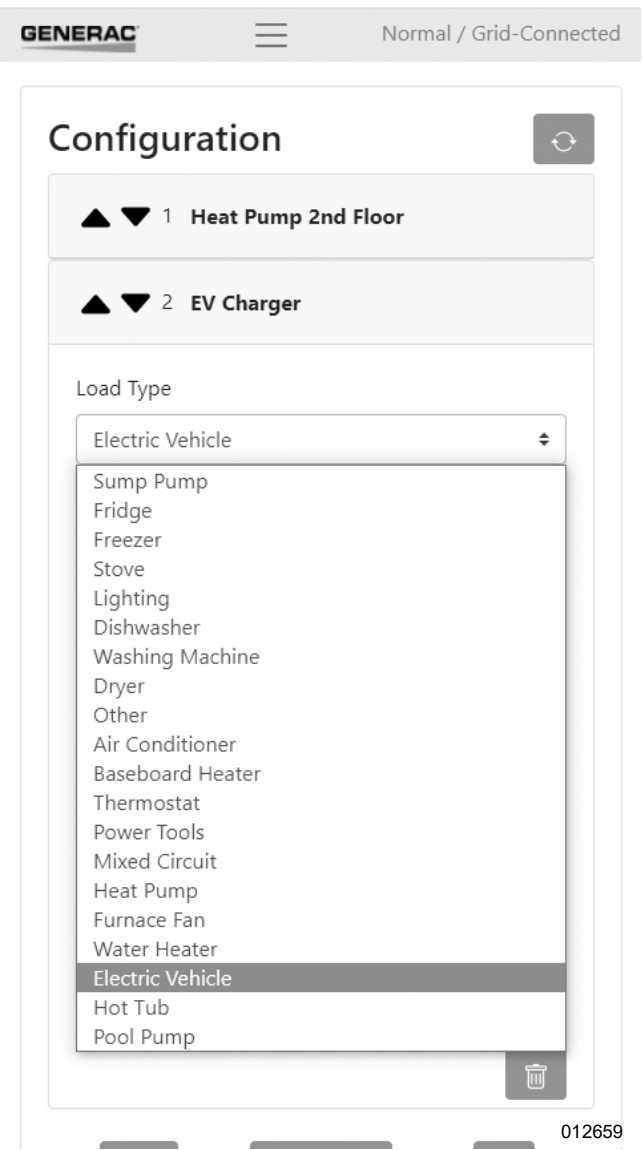

*Figure 4-7. Setting Load Type Field*

#### **Relay(s) Assigned**

If this is a two-pole circuit, see the section for *Pairing Relays for a Two-pole Circuit*. If it is a single relay circuit, select the relay from the list of 14 that appear in the dropdown list box. Relays cannot be allocated to more than one circuit. Make sure before saving to have the correct allocation.

Selecting a relay which was already in use on another circuit, will enable this circuit to take over and the other circuit will lose its relay association. Relays in use will show an asterisk beside them in this list.

#### **Lockout**

See *Figure 4-8*. To set a load to be shut off when the system is islanding, select this option on the circuit. Lockout loads will be shed immediately when the grid goes down, and will be powered once again when the grid returns. Loads configured to lock out will have a lock icon shown to the right in the bar.

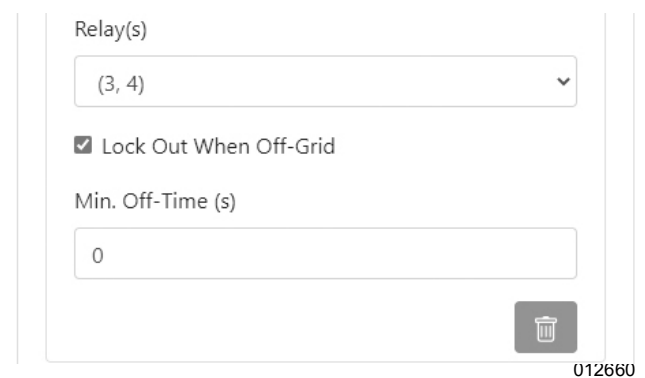

*Figure 4-8. Lockout Loads*

#### **Minimum Off Time**

- **•** Some circuits require a minimum off time to allow them to return to ready state.
- **•** For any equipment like this, set a minimum off time of 5 minutes.
- **•** If the homeowner attempts to restart load too soon, the app will inform it is pending and display a warning icon. See *Figure 4-9*. The load will start after the delay time expires.

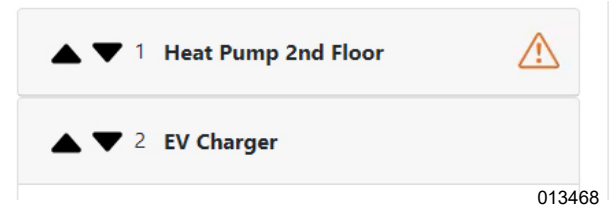

*Figure 4-9. Minimum off Time Warning Icon*

#### **Finish Circuit by Circuit Configuration**

View the list of circuits to see if a circuit is incorrectly configured. A warning icon will appear in the bar to indicate more needs to be done for that circuit.

## **Configure Load Priorities**

See *Figure 4-10*. If the categories have been set appropriately for all circuits, then tapping on the Default Priorities button will set the priorities.

**NOTE:** Tap Save to store the priorities configured. To abandon all changes, click the refresh button in the header of the page.

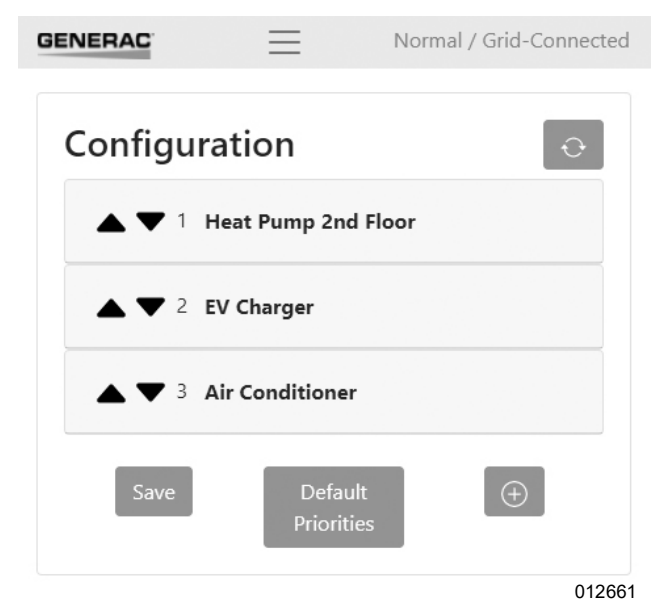

*Figure 4-10. Configure Load Priorities*

See *Figure 4-11* and *Figure 4-12*. Review the priority sequence with the homeowner. Adjust the priorities by reordering loads in the list using the Up and Down arrows beside each load's label. Other circuits will be reassigned priorities to accommodate the change made. The order the circuits display in the web interface tool will reflect the priority order. The highest priority loads (lowest priority number) will appear at the top, and lower priority loads toward the bottom.

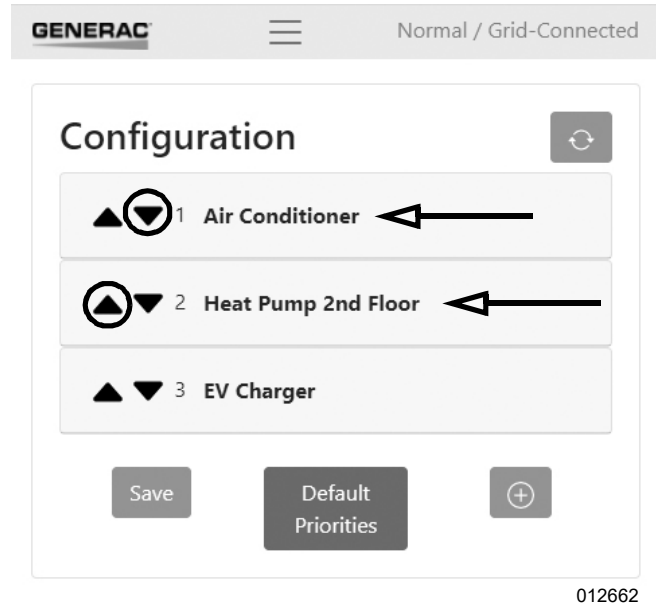

**GENERAC** Normal / Grid-Connected  $=$ Configuration 1 Heat Pump 2nd Floor  $\blacktriangledown$  2 Air Conditioner  $\blacktriangledown$  3 EV Charger Save Default ⊕ Priorities 012664

*Figure 4-12. Changed Priority Sequence*

Loads configured for Lockout will appear at the bottom of the list.

## **Advanced Considerations**

This section includes considerations about which circuits to include and which to exclude when designing.

When wiring loads up to the PWRmanager remember the main panel in the home is now the protected loads panel. During an outage these loads will be maintained by the back up power source.

The loads wired through the PWRmanager are the loads which the homeowner accepts to shed to protect the inverter from overloading, and to conserve battery power.

#### **Lockout Loads**

Loads which use significant power and are not high importance during an outage should be routed through the PWRmanager and configured as Lockout. They will be shed immediately on entering an outage and will not be enabled again until the outage ends. The homeowner can always manually override the circuit from the app if desired. Loads to configure this way might include:

- **•** Dryer
- **•** Pool Pump
- **•** Hot Tub
- **•** Electric Vehicle

*Figure 4-11. Initial Priority Sequence*

#### **Direct Wired Loads**

Loads in the breaker panel that are not wired through the PWRmanager unit will still draw power from the inverter during an outage. The highest priority loads are best to wire up in this way. Loads suitable for this include:

- **•** Refrigeration and freezer loads
- **•** Modem, telephone, and security systems
- **•** Navigation or hallway lighting
- **•** Sewage, sump, or water supply pumps.

Even if the PWRmanager sheds all the loads under its control, these other loads continue to draw. If these other loads exceed the inverter's capacity, then the system will shut down. As such, the number of direct wired loads should be kept to a minimum by wiring as many loads as possible through the PWRmanager.

#### **Prioritized Loads**

These loads are wired through the PWRmanager and are configured to run if they do not overload the inverter. If the total load exceeds the power capacity of the inverter, these will be shed in priority order to ensure the inverter continues to run. For best impact, the higher wattage loads should be used here:

- **•** Stove, Oven
- **•** Miscellaneous lighting and plug loads
- **•** Heating and Air Conditioning equipment

**NOTE:** In the case of a stove, it may not be using power when an outage occurs. It will be shed, but may not impact the loading. Heating and Air Conditioning equipment will run regularly and so are good choices to turn on if possible.

### **Connect to Home Network**

**NOTE:** Ensure that the home WiFi router is on a circuit direct wired to the breaker panel.

See *Figure 4-13*. When all configurations are done and tested, the last but most important step is to connect the unit to the homeowner's network.

#### **Connect via WiFi**

In the PWRmanager's web interface on your device, tap on the WiFi Tab. In the screen that appears:

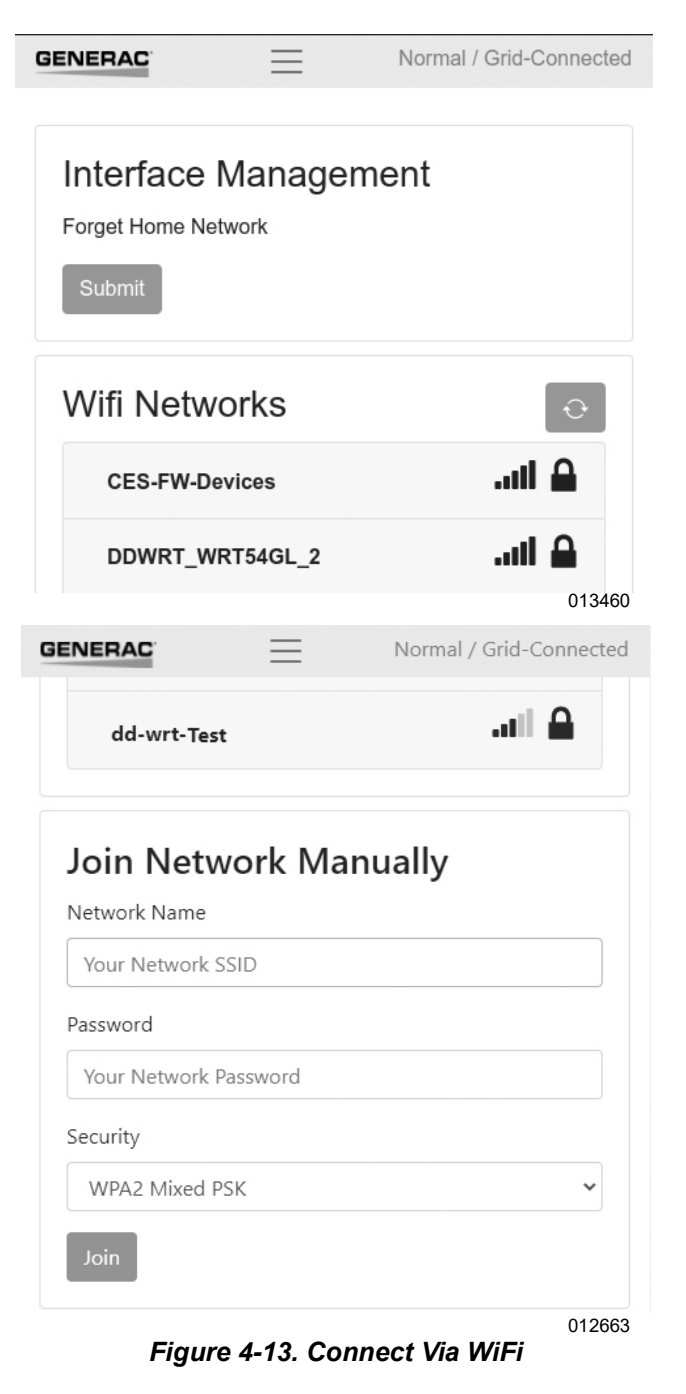

- **1.** Find the WiFi SSID of the homeowner's router.
- **2.** Tap to select it.
- **3.** In the dialog that appears, enter the password for that connection.

If the home network router SSID is not visible, you can connect explicitly to it:

- **1.** Type in the WiFi SSID of the homeowner's router.
- **2.** Enter the password for that connection.
- **3.** Click Join to join the network.

If successful, a message will appear in the web interface, and your local session with the device will be disconnected. Close the browser on your device and confirm the WiFi LED indicates connection.

Connect your device to the internet once more, and connect to the PWRmanager via the home network. See the *Connect to PWRmanager by Home Network* section below.

#### **Connect via Ethernet**

If WiFi is not strong enough in the installation area, you have the option to wire Ethernet using a CAT5 cable to the homeowner's router.

See *Figure 2-1*. Run a cable with an RJ45 connector from the Ethernet connector (H) out though one of the smaller conduit knockouts. Connect it to the homeowner's internet router.

When connected this way, the WiFi is dormant. Press the Wifi Broadcast button in the PWRmanager to trigger the AP mode network if needed.

If successful communication has occurred with the Generac servers over the Ethernet cable, the WiFi / Network LED will indicate that the unit is connected to the internet even though it is not connected via WiFi.

#### **Connect to PWRmanager by Home Network**

When the PWRmanager is connected to the home network via WiFi or Ethernet, a local connection can be made through that network. In a web browser on your mobile device, enter: http://PWRmanager-xxxxx.local, where xxxxx is the Short ID from the label on the Touchsafe cover. Provided there aren't any blocking protocols in the router, this should access the same web interface.

# **Configure Inverter for Load Manage- ment**

**IMPORTANT NOTE:** For the automatic behaviors to execute in the PWRmanager, it is important to configure the inverter to enable load shedding.

On the inverter's front panel screen select to modify the EnaLoadShed set point.

Select 1 if using SMMs and/or PWRmanager only.

For more detail on setting parameters on the inverter front panel, please refer to the PWRcell Inverter Installation Manual.

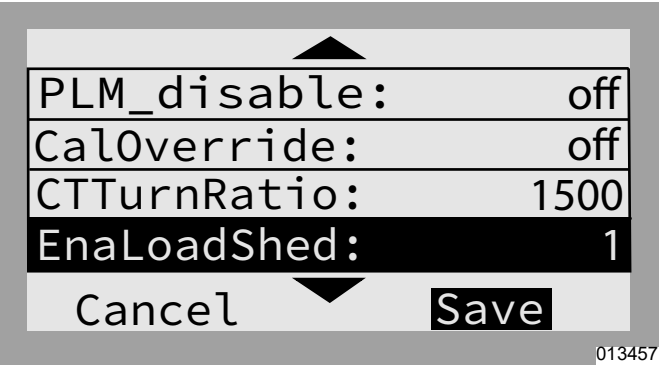

*Figure 4-14. Configure Inverter for Load Management*

## **Registration of PWRmanager**

#### **Associate with the system in PWRfleet**

Registration of the PWRmanager unit is mandatory to qualify for the warranty. It is also necessary so the load control data appears in the PWRview app.

Ensure the inverter is set up and user account is established in PWRfleet before registering the PWRmanager.

In PWRfleet:

- **1.** Navigate to the site in which the PWRmanager is connecting.
- **2.** Click on the "Add Equipment" button.
- **3.** In the dialog, enter the unit's serial number and the registration code found on the product label.

Once registration is complete, confirm that the PWRmanager icon appears for the system in PWRfleet's devices page.

#### **Serial Number Location**

See *Figure 4-15*. The product label (A), containing the serial number, is found on the right side flange of the of the PWRmanager.

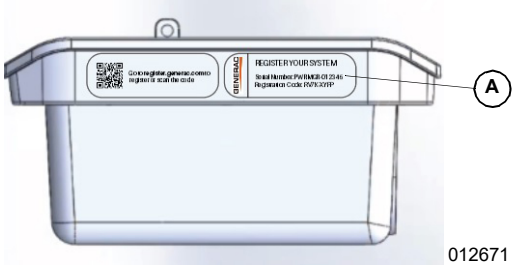

*Figure 4-15. Serial Number Location*

#### **Hand over to Homeowner**

Steps to follow in handing the system over to the homeowner:

- **1.** Once the registration is complete, confirm that they can log in to the PWRview App and see the circuits page in the app.
- **2.** Explain the loads which have been configured for Lockout and with priorities.
- **3.** Show the ability to turn a load on and off. To download the PWRview App, please visit the link below.

<https://www.generac.com/pwrview-apps>

## **Backup System Capacity**

Under normal operation, the PWRmanager will manage the load on and off as needed to ensure that the back up system can supply enough power to the circuits remaining without shutting down. NEC Article 702.4 requires that the backup power supply be sized for the connected load. By using load management, a reduced size back up system can satisfy this need.

**IMPORTANT NOTE:** When operating the Override Switch in the All-ON position, the load management mechanism will not operate and the potential to overload the back up system exists. To meet the NEC Article 702.4 requirements, never operate the PWRmanager while in backup power mode with the switch in the All-ON position.

## *Section 5: Testing & Troubleshooting*

## **Reset a PWRmanager Unit**

To reset the PWRmanager, press and hold the reset button for 3 seconds. The unit will return to its initial state but will remember all configuration settings.

### **Factory Reset**

To reset the unit to factory settings, press and hold the reset button for 10 seconds.

**Important: This will require that you re-enter WiFi information. All relay and load configurations will be lost. The firmware version will be unchanged.**

All relays will return to the open state when this reset has been requested. It is recommended that the Mode Selector switch is put into the All Off position before triggering the factory reset.

The unit will begin broadcasting its WiFi AP channel again until it is configured.

## **Troubleshooting**

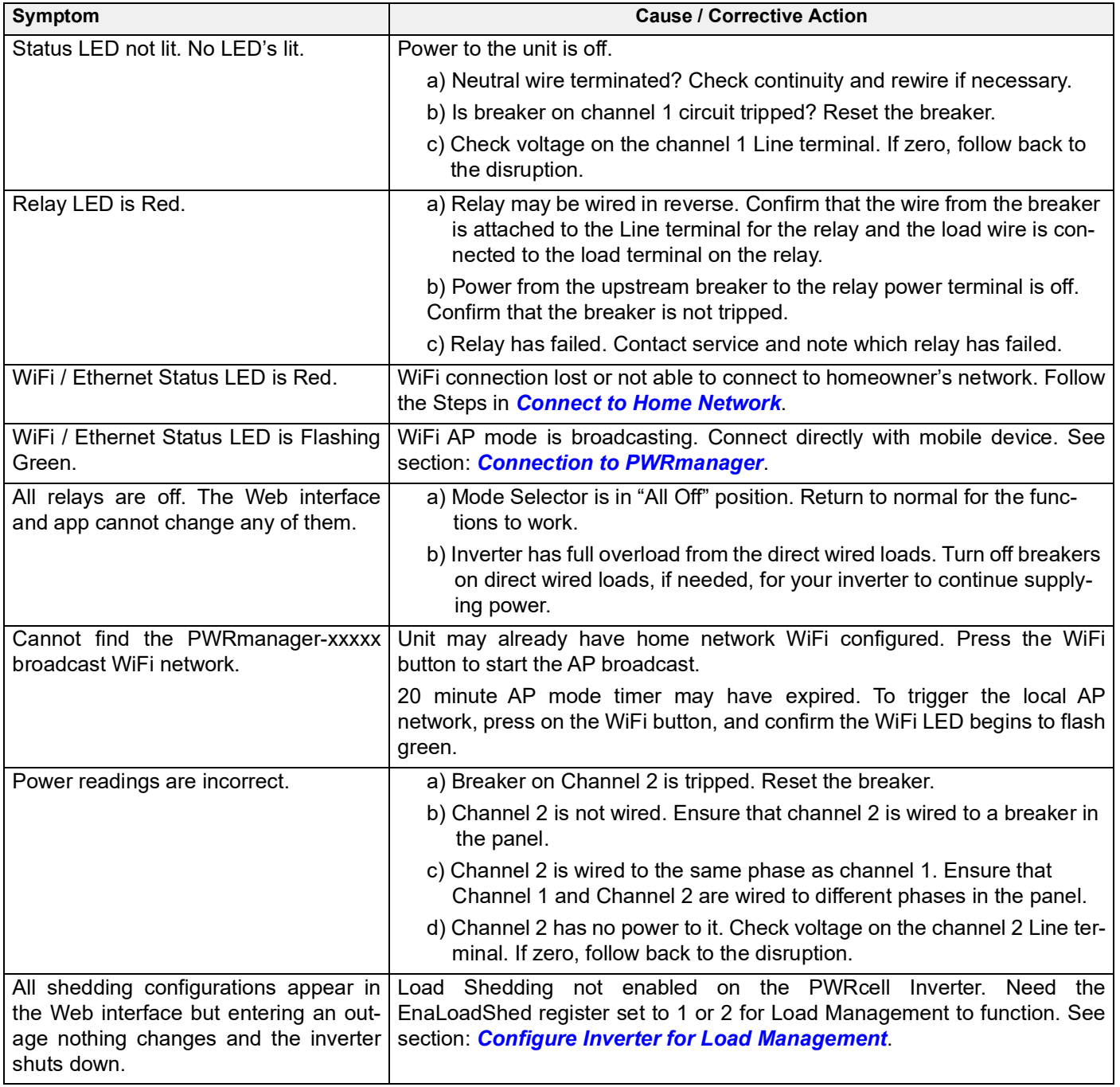

## **Firmware Update**

As needed, automatic firmware updates will be delivered to the PWRmanager. Anytime firmware is updated, the unit will stop managing loads for a short period of time. The power relays will not change state during that time and the unit status LED will flash as the update progresses.

No configuration data will be deleted in this process and the unit will return to normal operation.

### **Local Firmware Download**

If it is necessary to update the firmware in a PWRmanager, you can follow the process below to load a firmware image into it. In the Web Interface, go to the General Tab. There, tap to select the firmware file and choose to send it to the unit.

Contact technical support to obtain the necessary file.

## *Section 6: Specifications*

## **Environmental Specifications**

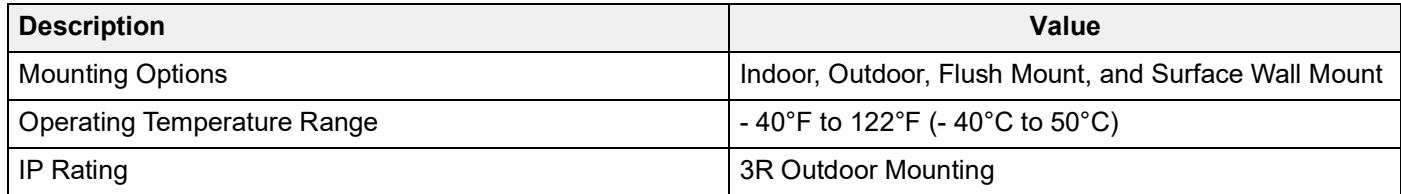

## **Physical Specifications**

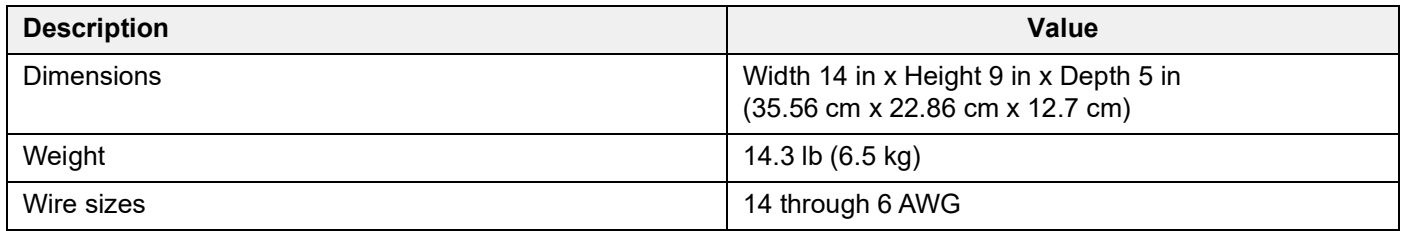

## **Performance Specifications**

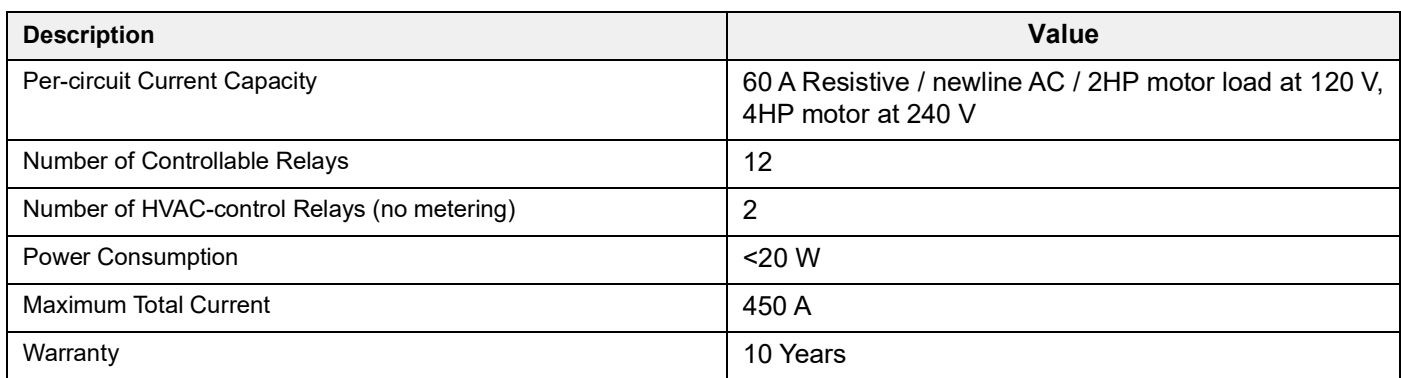

## **Connectivity, Security**

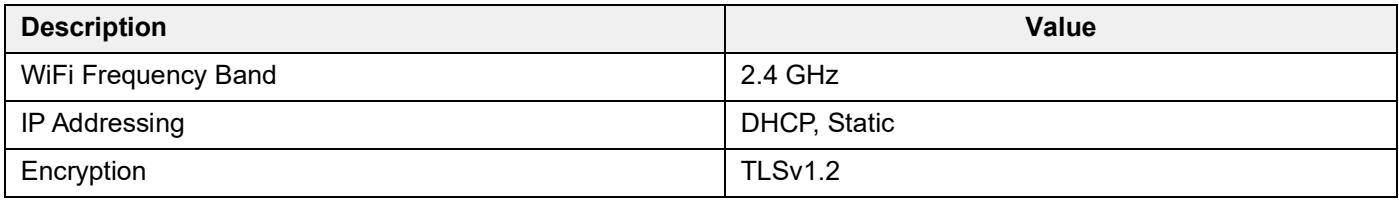

## **Compliance**

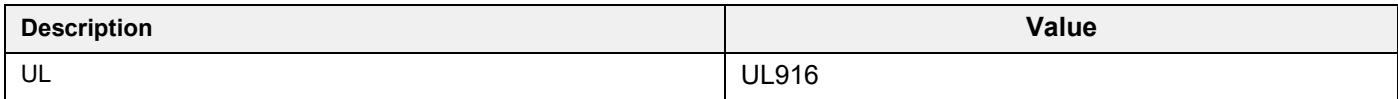

**This page intentionally left blank.**

# *Section 7: Dimensions and Drawings*

## **Enclosure Base**

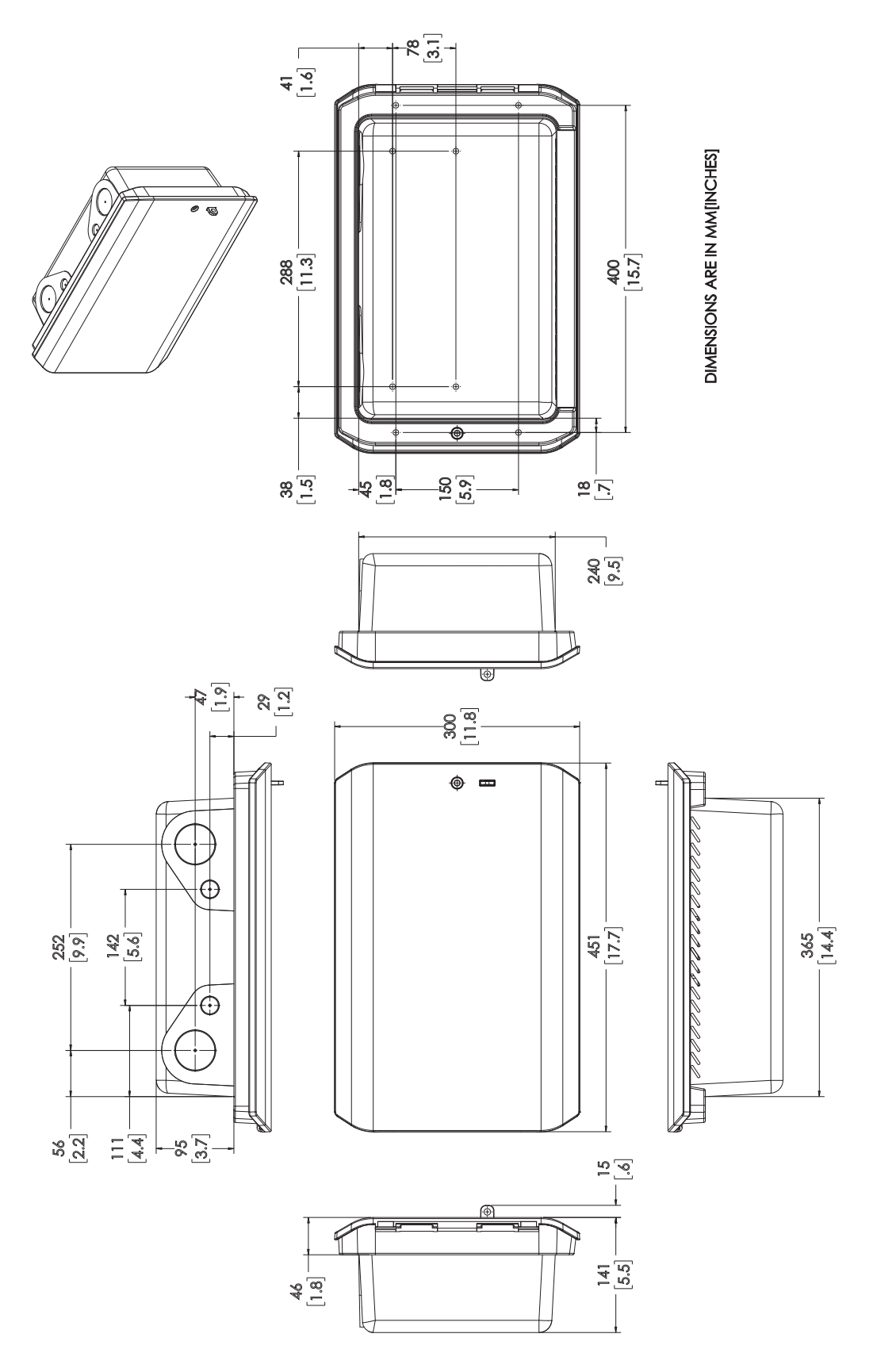

**This page intentionally left blank.**

# *Section 8: Applications*

## **Introduction**

This section contains a Single Line Drawing for the wiring configuration.

Normal configurations are based on circuits from a single breaker panel through a single PWRmanager.

## **New PWRcell Installation Including Load Management**

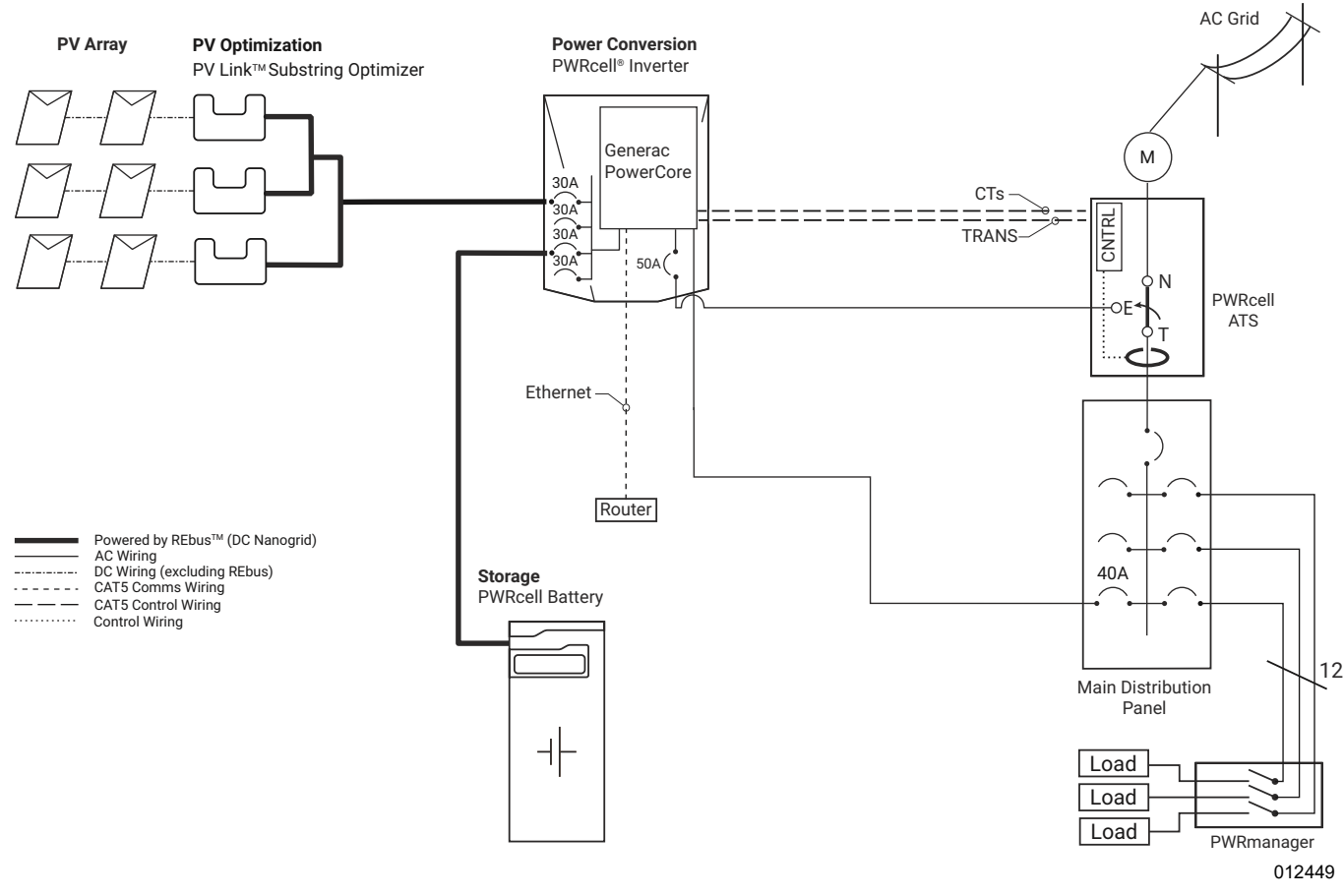

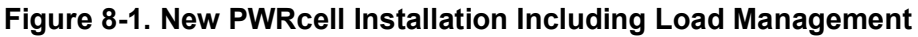

Caution must be used to not run circuits through the PWRmanager at a sub-circuit level, and then run single circuits from that same sub-panel again. The measurement of power will end up being doubled on any circuits wired this way. **This page intentionally left blank.**

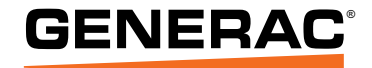

Part No. A0001426546 Rev A 11/15/2021 ©2021 Generac Power Systems, Inc. All rights reserved. Specifications are subject to change without notice. No reproduction allowed in any form without prior written consent from Generac Power Systems, Inc.

Generac Power Systems, Inc. S45 W29290 Hwy. 59 Waukesha, WI 53189 1-888-GENERAC (1-888-436-3722) *[www.generac.com](http://www.generac.com)*